#### **MTL's Customer Journey**

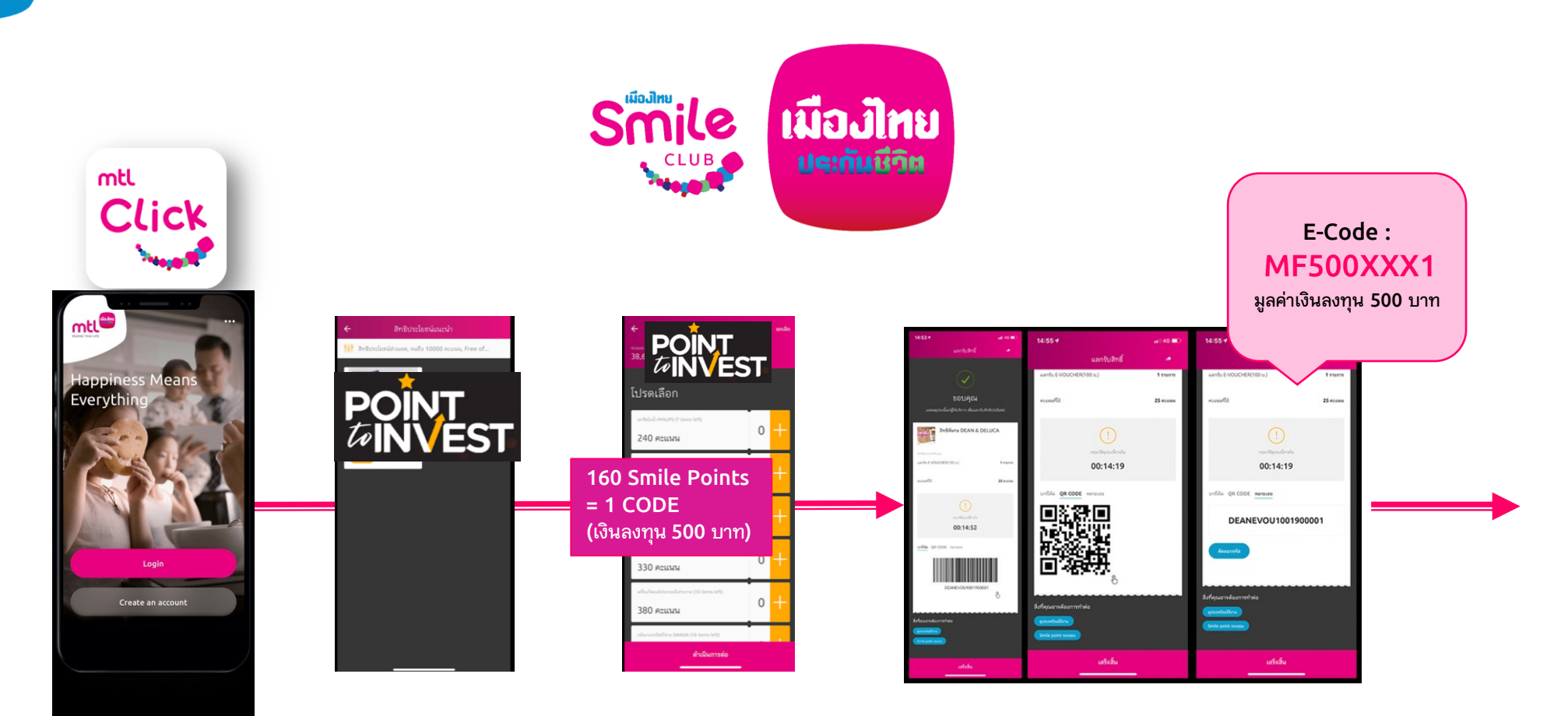

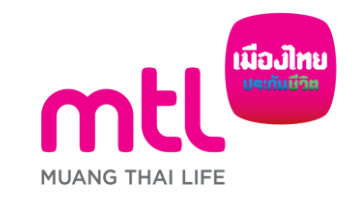

### **MTL's Customer Journey**

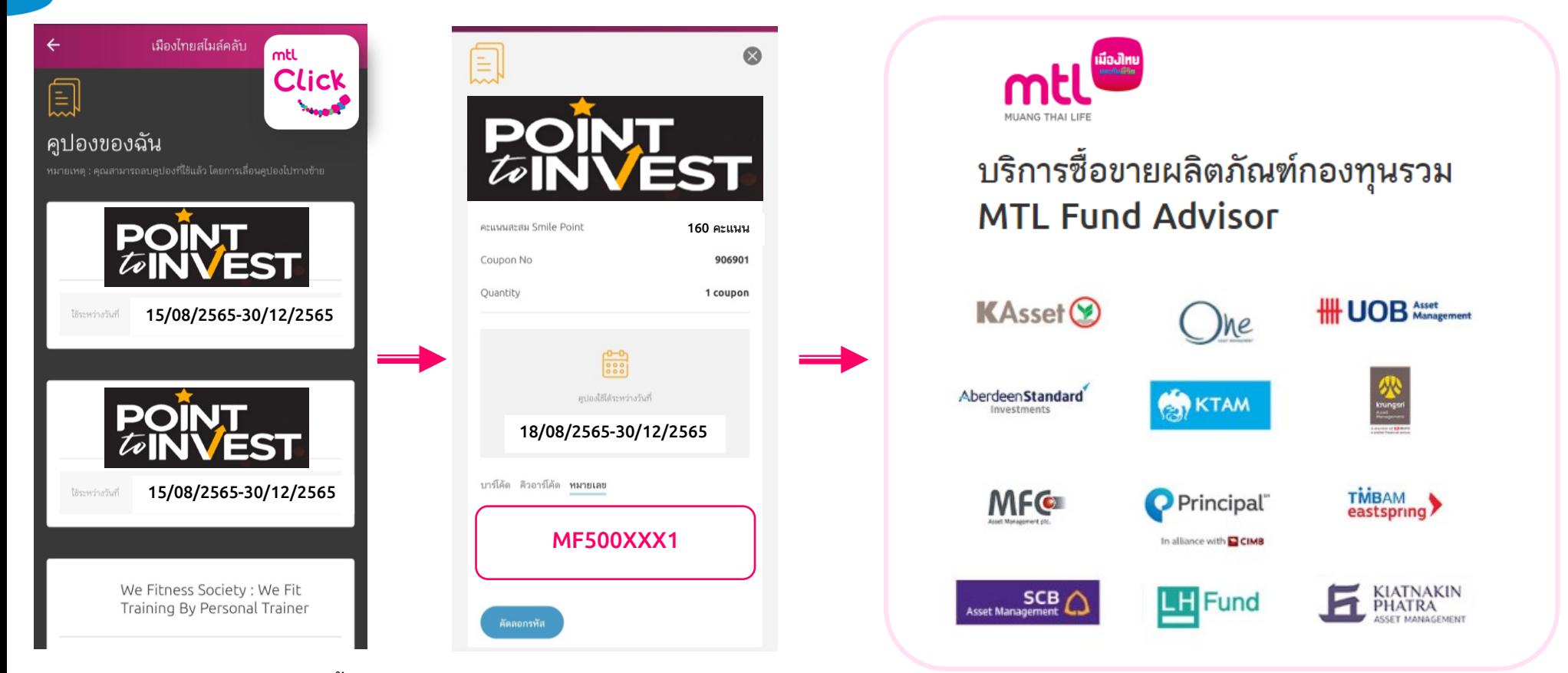

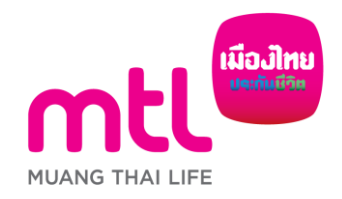

**E-Code หมดอายุภายในระยะเวลาสิ้นสุดโครงการ 29 ธันวาคม 2566**

#### **การซื อ ้ หน วยกองท นรวม ่ ุ**

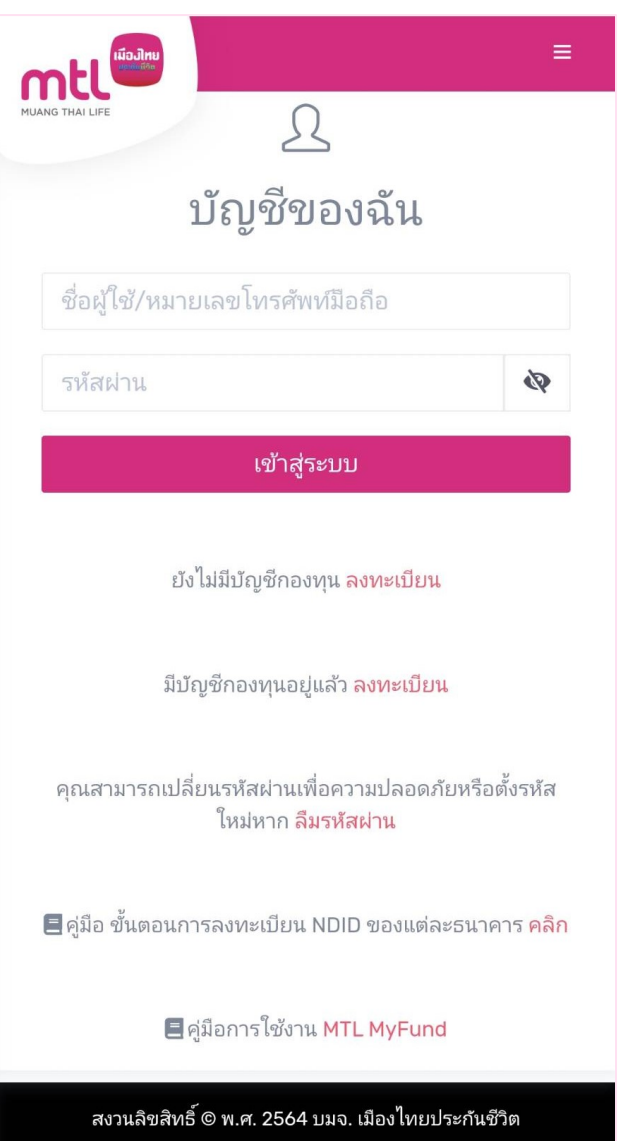

ข้อตกลงและเงื่อนไขการใช้บริการ นโยบายความเป็นส่วนตัว

#### **https://mtlmyfund.muangthai.co.th/login.aspx**

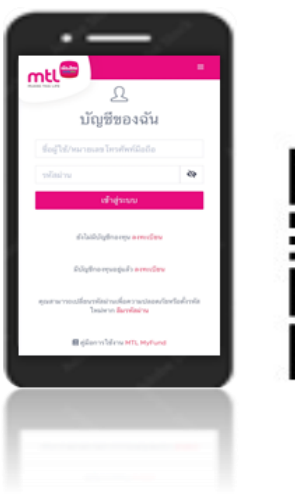

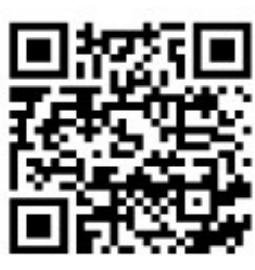

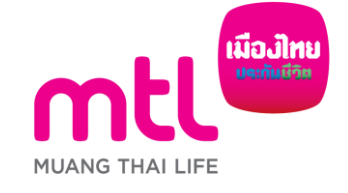

3

## **การเข้าท ารายการซื้อกองทุนโดยใช้รหัสส่วนลด**

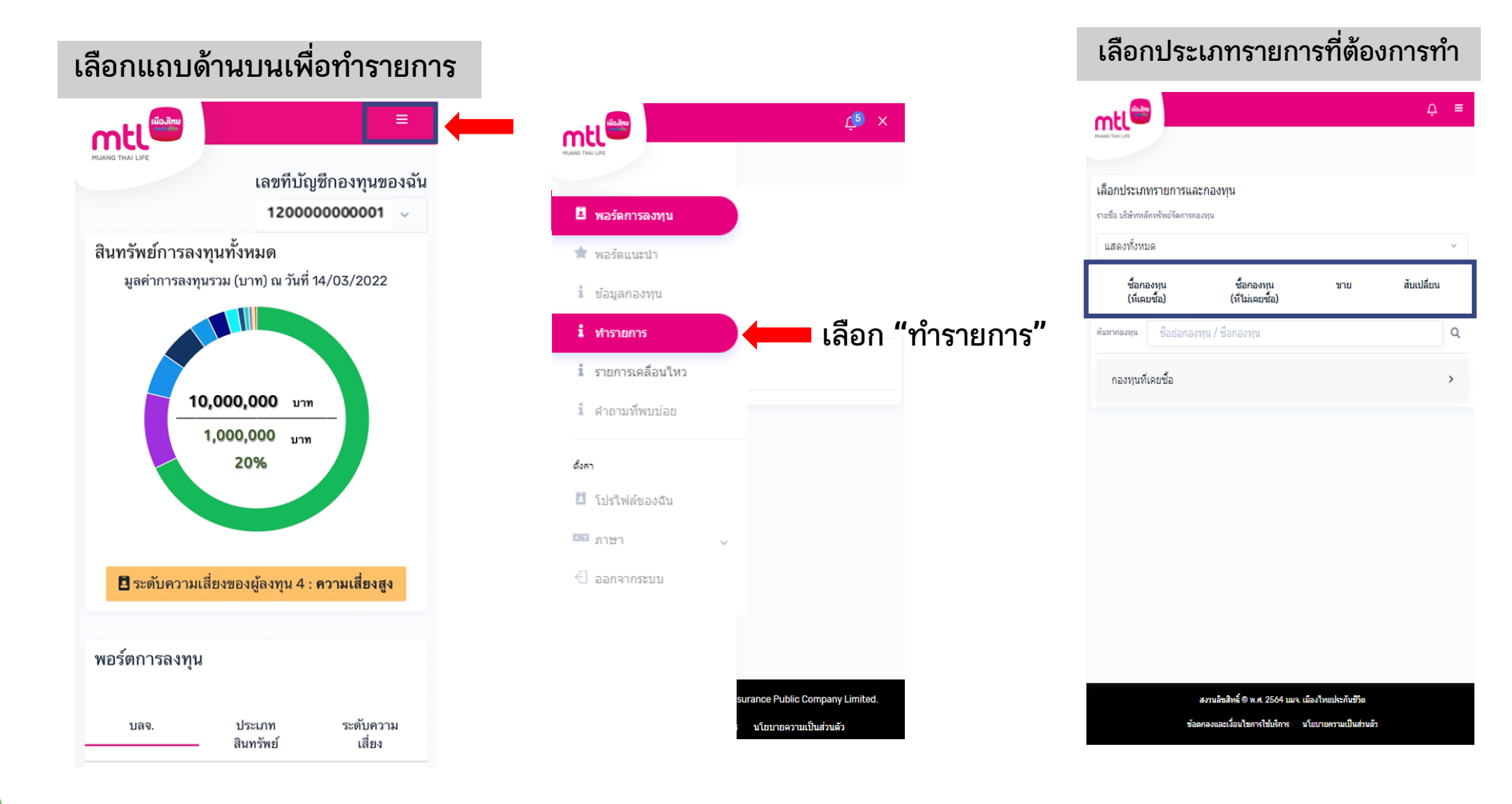

# **การท ารายการซื้อขายกองทุน : รายการซื้อโดยใช้รหัสส่วนลด**

**1. เลือกประเภทกองทุนที่ เคยซื้อ หรือ ไม่เคยซื้อ หรือ**

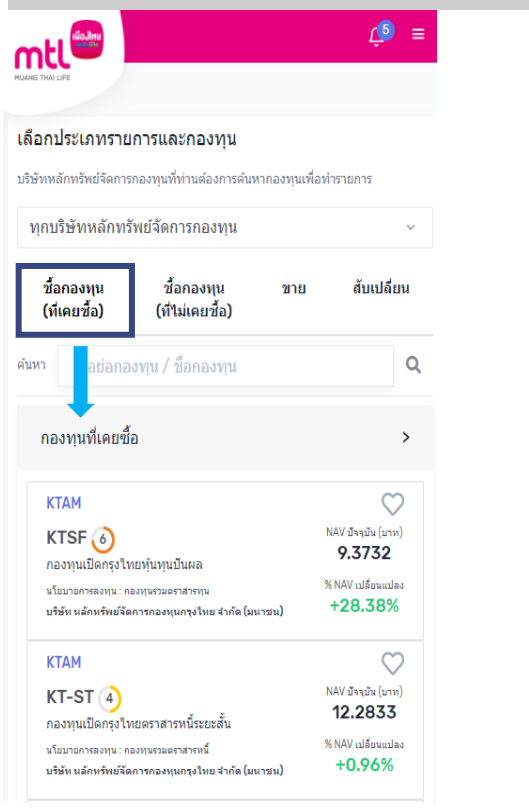

**เลือกกองทุนที่ "เคยซื้อ" จะมีรายชื่อกองทุนที่ท่านเคยซื้อปรากฎขึ้น ด้านล่าง**

 $\triangle$  = mtle ้เลือกประเภทรายการและกองทน บริษัทหลักทรัพย์จัดการกองทนที่ท่านต้องการค้นหากองทนเพื่อทำรายการ ทกบริษัทหลักทรัพย์จัดการกองทน ชื้อกองทน ชื้อกองทน สับเปลี่ยน ทาย (ที่เคยชื้อ) (ที่ไม่เคยชื้อ) ชื่อย่อกองทน / ชื่อกองทน Ō ค้นหา ้กองทนรวมตราสารหนี้  $\mathbf{z}$ **หรือ**  $\overline{\phantom{a}}$ กองทุนรวมตราสารทุน อื่นๆ  $\rightarrow$ **SSF RMF**  $\rightarrow$ **IPO**  $\rightarrow$ สงานวิชสิทธิ์ © พ.ศ. 2564 บมจ. เมืองไทยประกันชีวิต เจงื่อนไขการไข่มริการ น*โยบายความเป็นส่วน*อ้า

**เลือกกองทุนที่ "ไม่เคยซื้อ" หรือ กดค้นหา หรือ กดเลือกประเภทกองทุน**

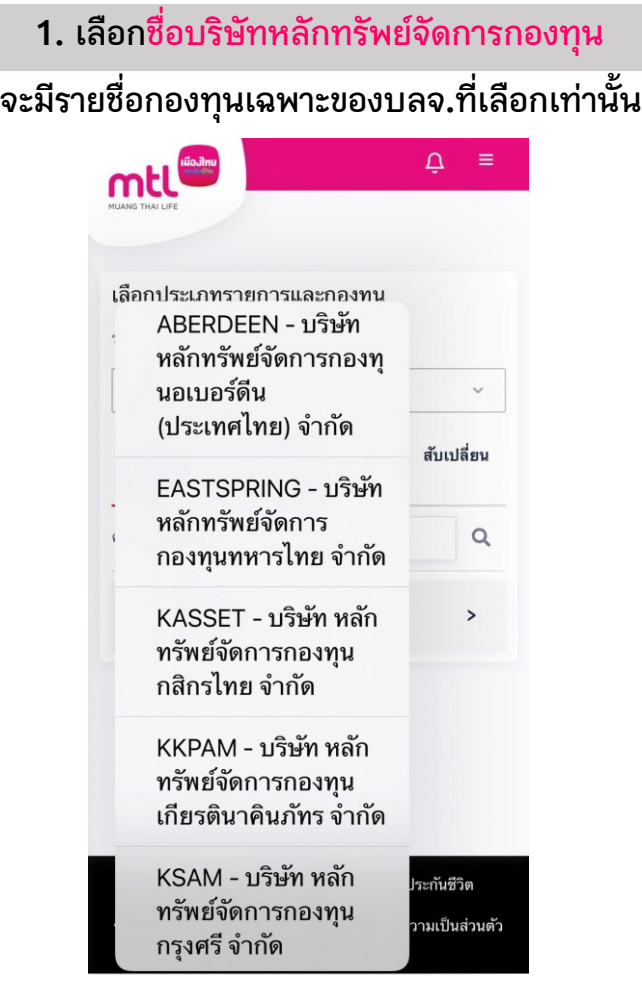

## **การท ารายการซื้อกองทุน : รายการซื้อโดยใช้รหัสส่วนลด**

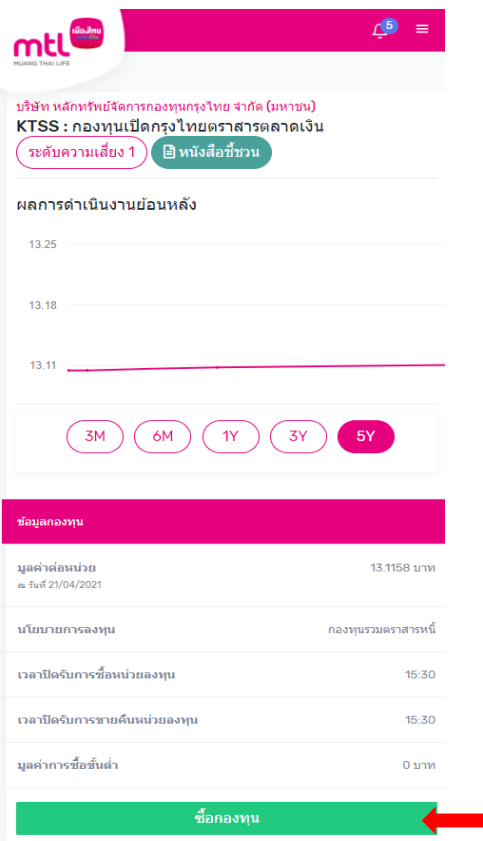

**2. ระบบแสดงรายละเอียดกองทุนที่ท่านเลือก ให้กด "ซื้อกองทุน" เพื่อท ารายการต่อ**

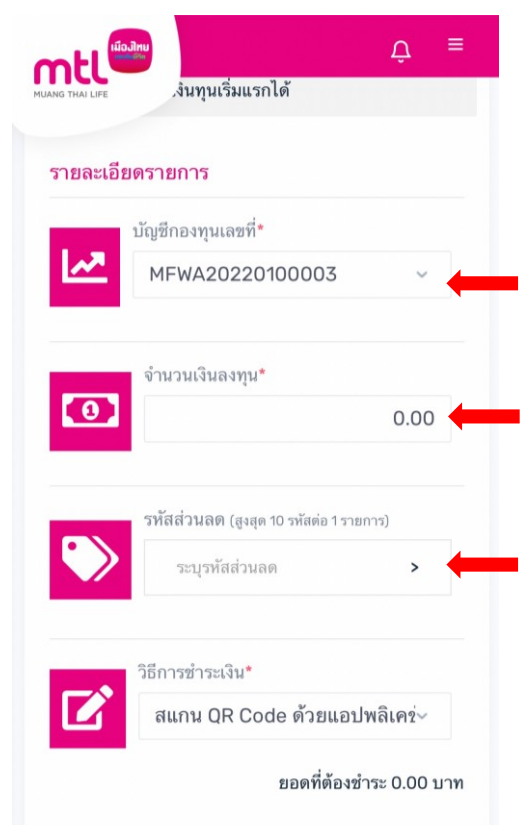

**3. เลือก "บัญชีกองทุนที่ต้องการซื้อ" 4. ระบุ "จ านวนเงินที่ต้องการซื้อ"**

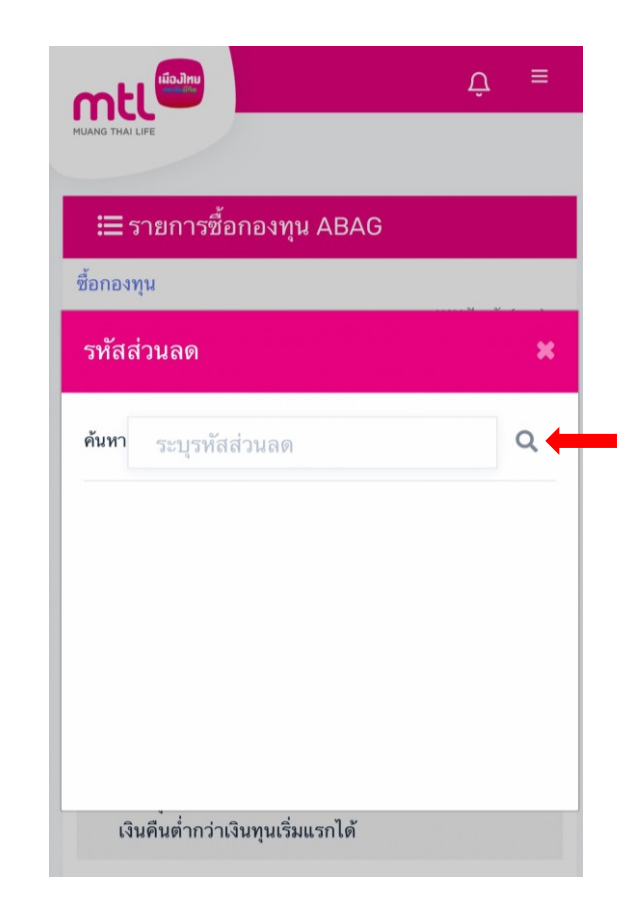

**5. ระบุ "รหัสส่วนลด" โดยสามารถใช้รหัสส่วนลดได้สูงสุด 10 รหัส ต่อรายการ**

# **การท ารายการซื้อขายกองทุน : รายการซื้อโดยใช้รหัสส่วนลด**

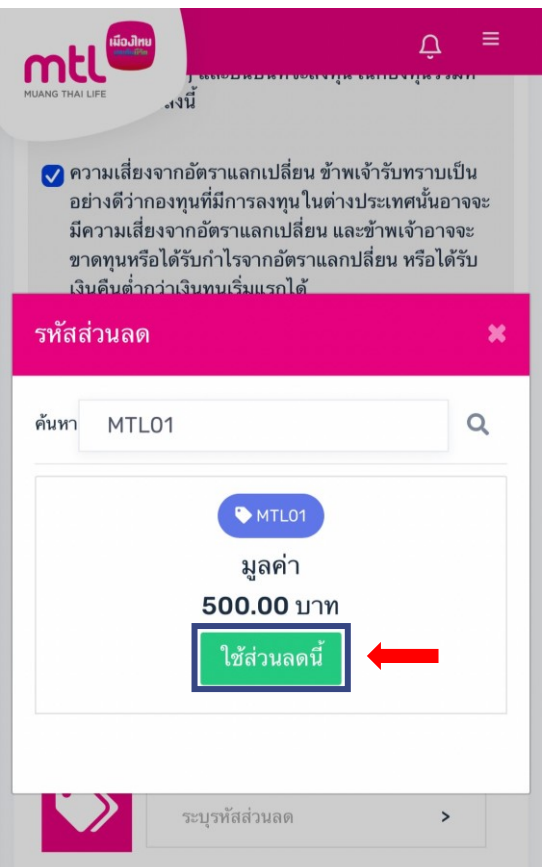

**6. ให้กด "ใช้ส่วนลดนี้" เพื่อใช้เป็นส่วนลด**

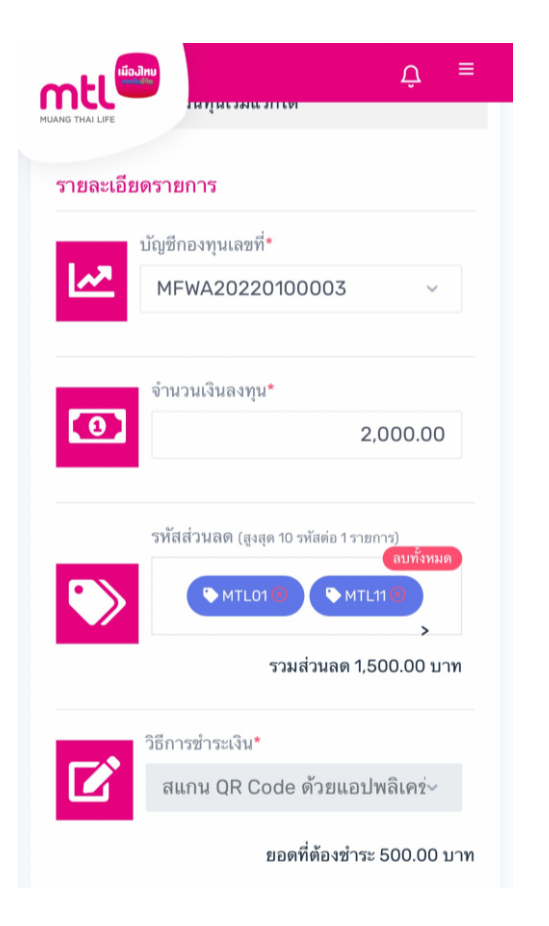

**หากใช้รหัสส่วนลด ระบบจะรองรับวิธีการ**

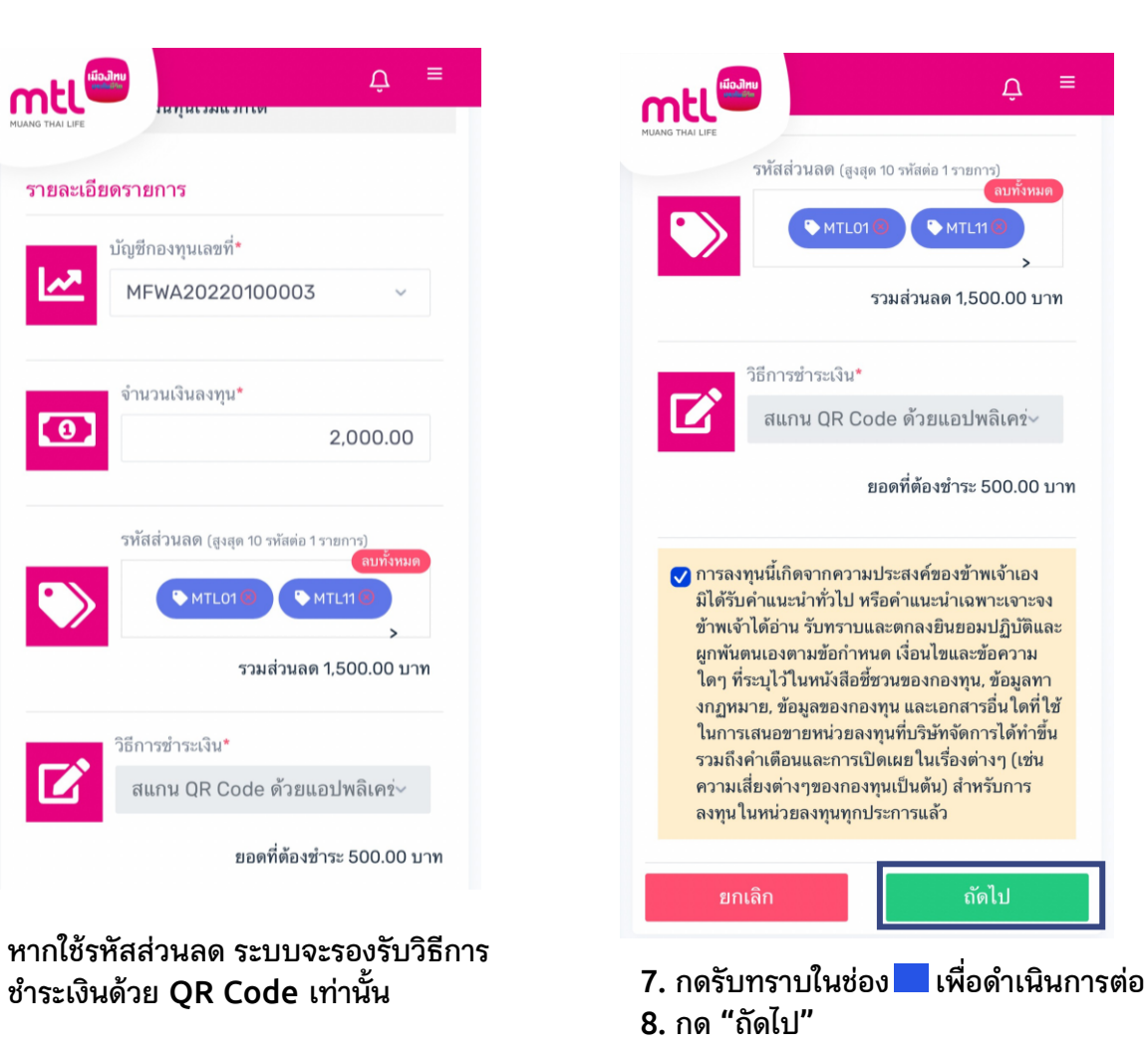

## **การท ารายการซื้อขายกองทุน : รายการซื้อโดยใช้รหัสส่วนลด**

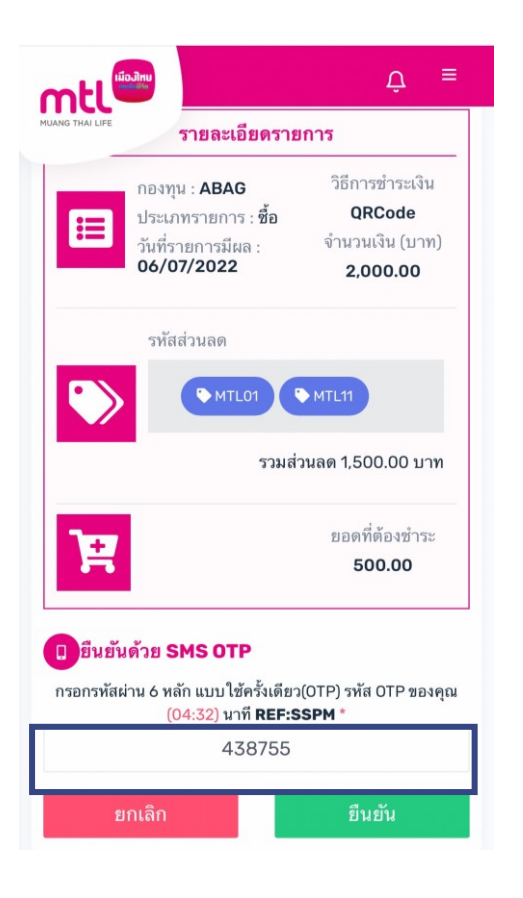

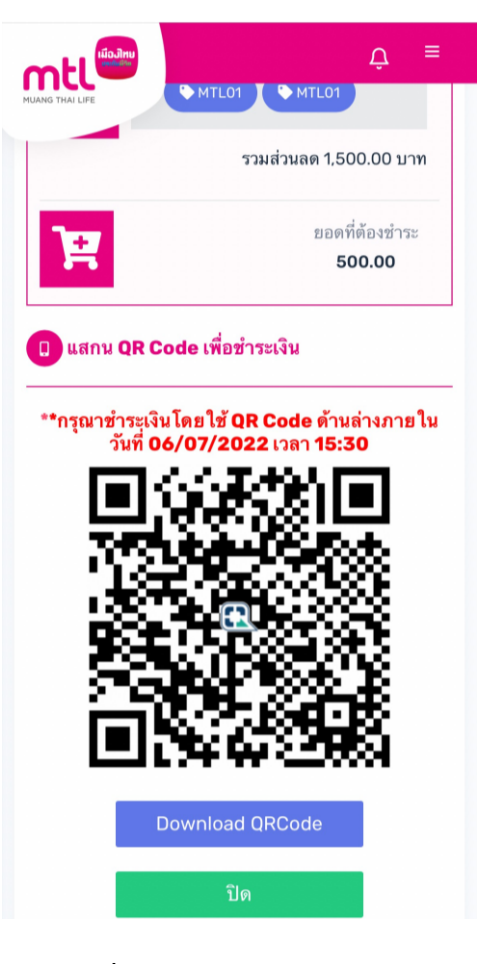

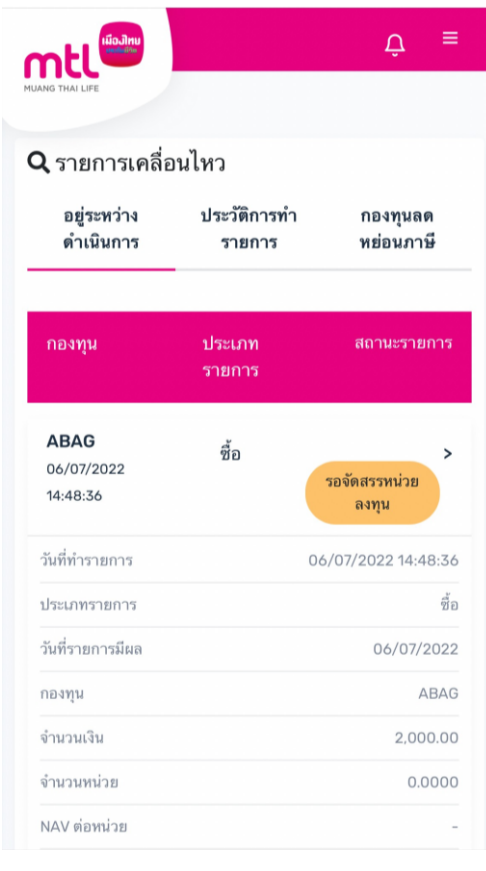

**9. กรอก OTP เพื่อยืนยันการท ารายการ 10. เมื่อช าระเงินโดยใช้ QR Code ระบบจะแสดงสถานะ "รอจัดสรรหน่วยลงทุน"**